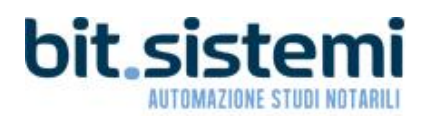

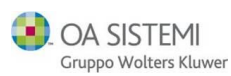

 $\overline{a}$ 

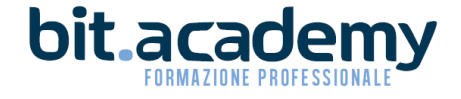

## GUIDA PER L'AGGIORNAMENTO DI FEDRA 06.94.04

La presente guida illustra le operazioni da eseguire per un corretto aggiornamento di Fedra.

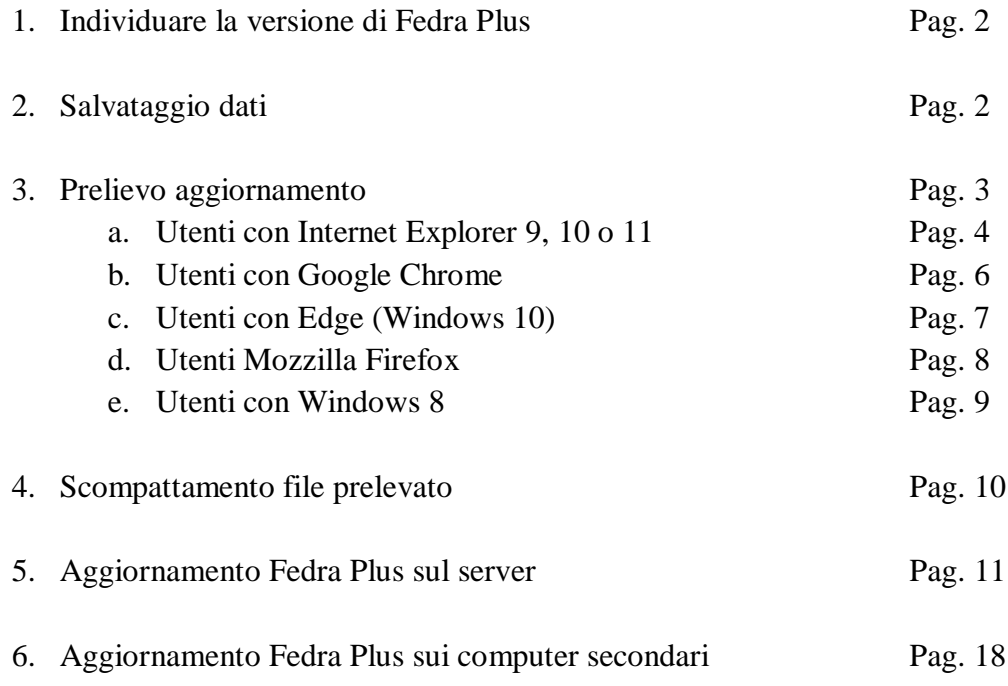

# Attenzione!!! E' opportuno seguire attentamente e scrupolosamente le indicazioni riportate da pagina 15 a pagina 16, pena il non funzionamento di Fedra.

### 1) Individuare la versione di Fedra Plus

Prima di procedere con la presente guida è opportuno, verificare la versione in uso di Fedra Plus; è sufficiente lanciare il programma:

> In alto a sinistra è indicata la versione di Fedra Plus

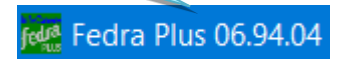

Se la versione in vostro possesso è la **06.94.04**, siete già in possesso dell'aggiornamento e non è necessario seguire la presente guida; se siete in possesso di una versione precedente è necessario procedere con l'aggiornamento.

Per gli utenti di Suite Notaro.SaaS, l'aggiornamento verrà eseguito nei prossimi giorni e quindi non devono seguire le indicazioni di questa guida.

## 2) Salvataggio degli archivi

Effettuare il salvataggio degli archivi con la procedura utilizzata normalmente. E' fondamentale prima di procedere all'aggiornamento avere una copia di riserva dei dati.

## 3) Prelievo aggiornamento

Per prelevare l'aggiornamento cliccare *[Qui](http://bitsistemi.it/download/InstallazioneFP6.94.04B0.exe)* (cliccare sulla parola *Qui* visualizzando sullo schermo del pc la presente guida).

Il prelievo può essere fatto da una qualsiasi postazione di lavoro.

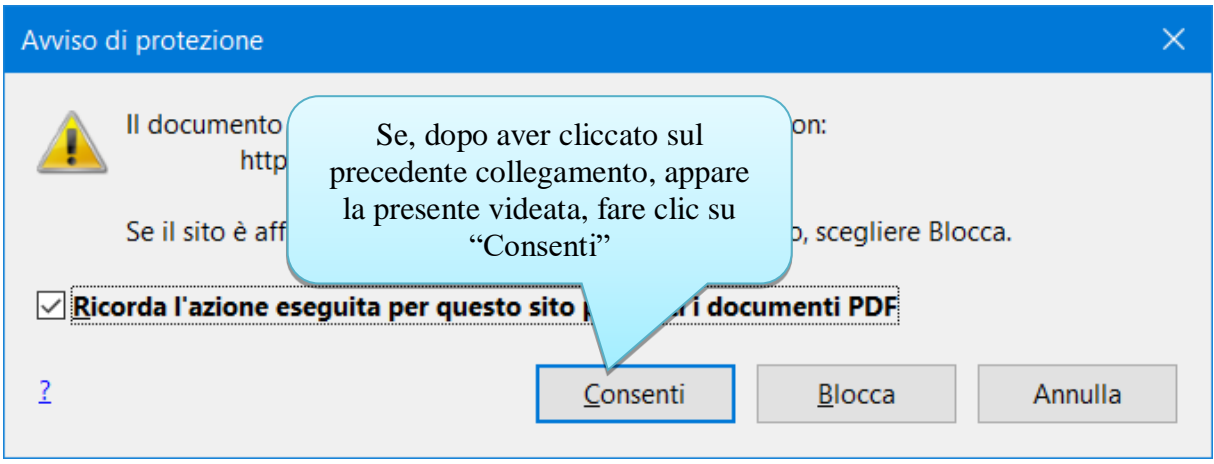

Proseguire con le indicazioni presenti a pagina 4 se utilizzate Internet Explorer 9, 10 o 11.

Proseguire con le indicazioni presenti a pagina 6 se utilizzate Google Chrome.

Proseguire con le indicazioni presenti a pagina 7 se utilizzate Edge (Windows 10)

Proseguire con le indicazioni presenti a pagina 8 se utilizzate Mozzilla Firefox.

## 3.a) Chi utilizza Internet Explorer 9, 10 o 11 avrà le seguenti schermate:

In basso apparirà la seguente "striscia"

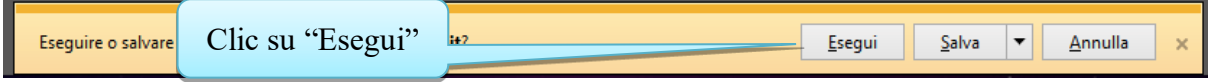

Oppure la seguente finestra

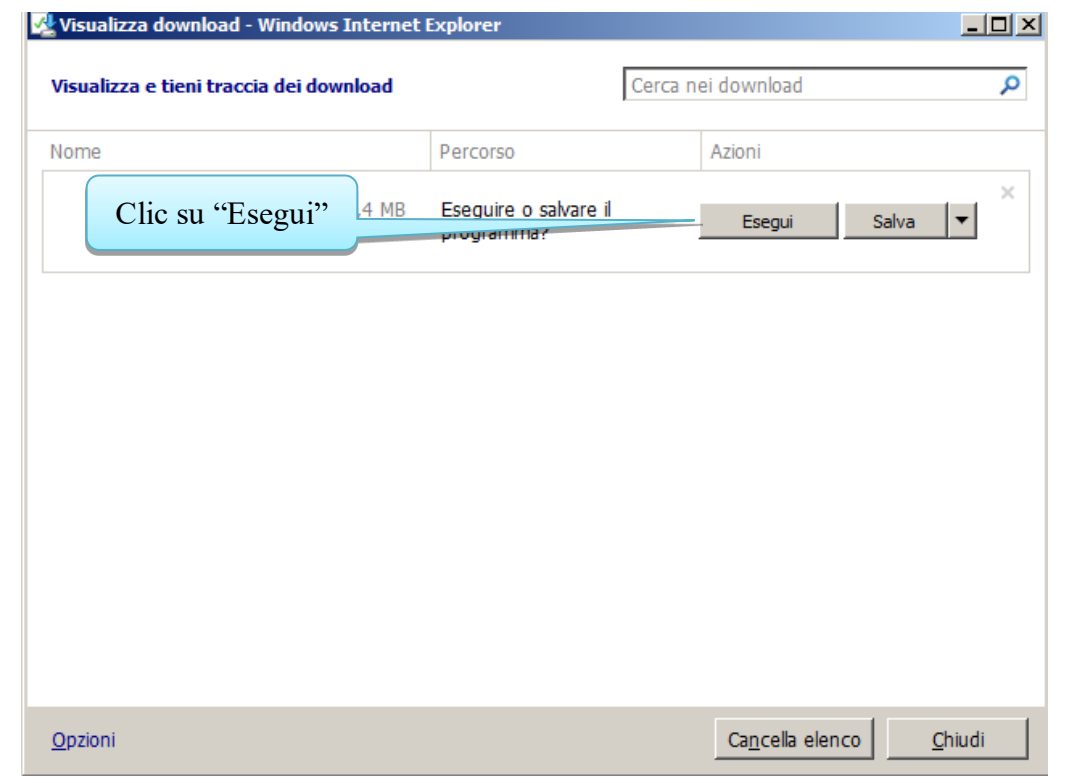

Attendere il prelievo dell'archivio.

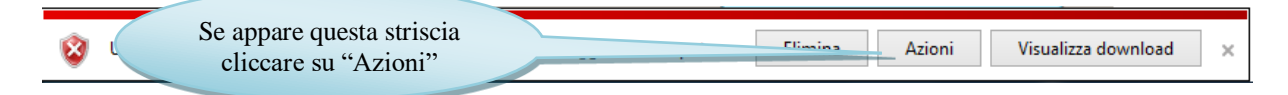

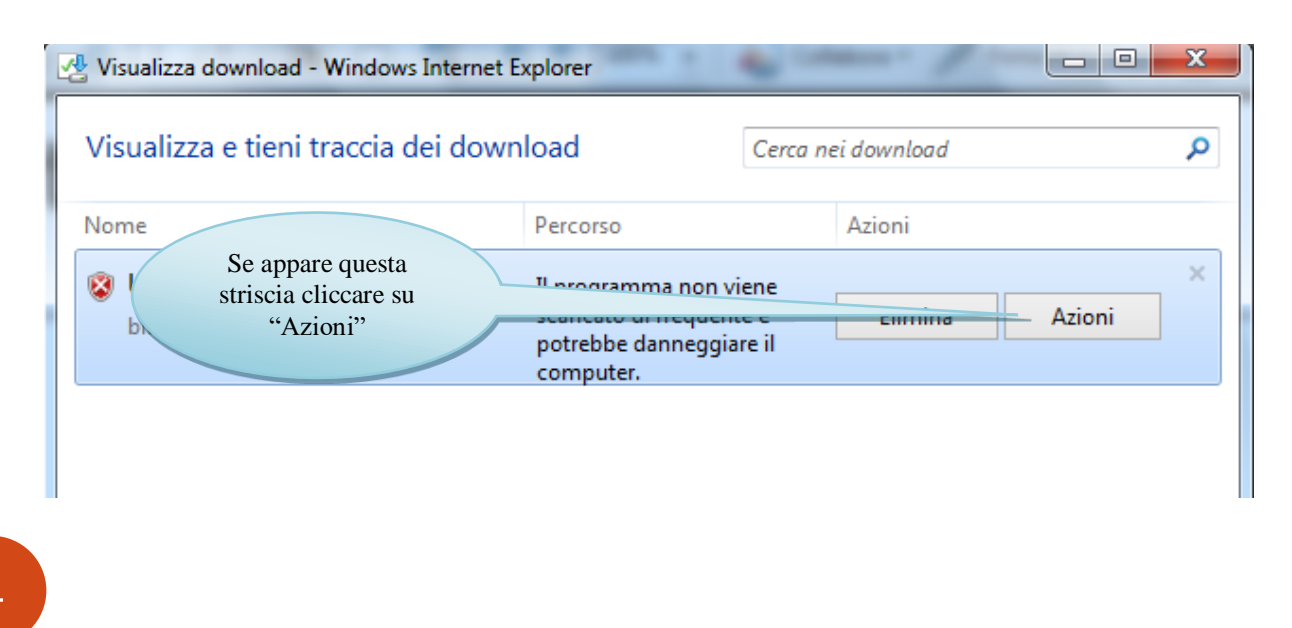

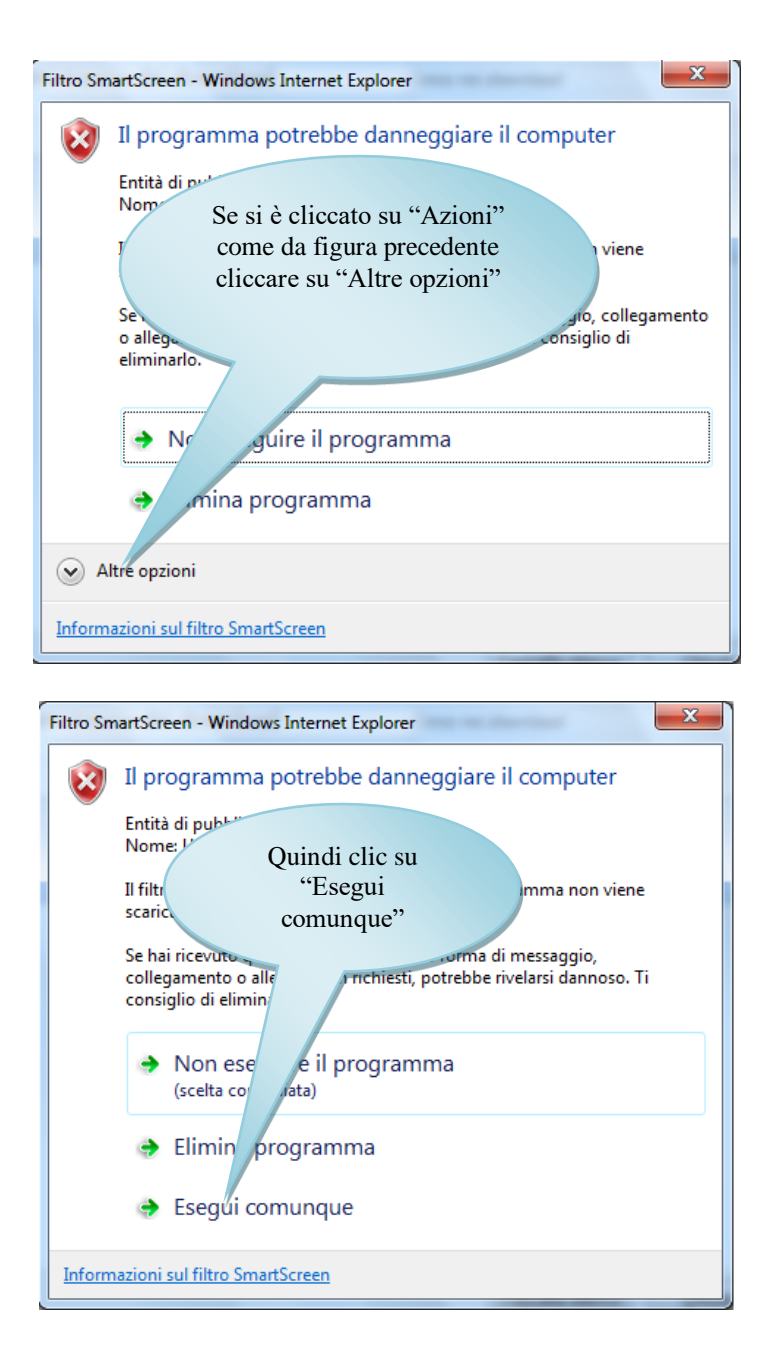

Se si è utilizzato Internet Explorer 9, 10 o 11 per prelevare l'archivio, proseguire direttamente con le indicazioni presenti a pagina 9.

#### 3.b) Chi utilizza Google Chrome avrà le seguenti schermate:

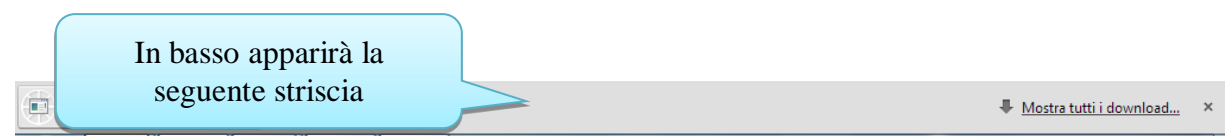

Attendere il prelievo dell'archivio che può durare anche diversi minuti, dipende dalla velocità della connessione internet.

Quando il prelievo è completato (è indicato dal fatto che l'icona cambia e il contatore in minuti e secondi scompare):

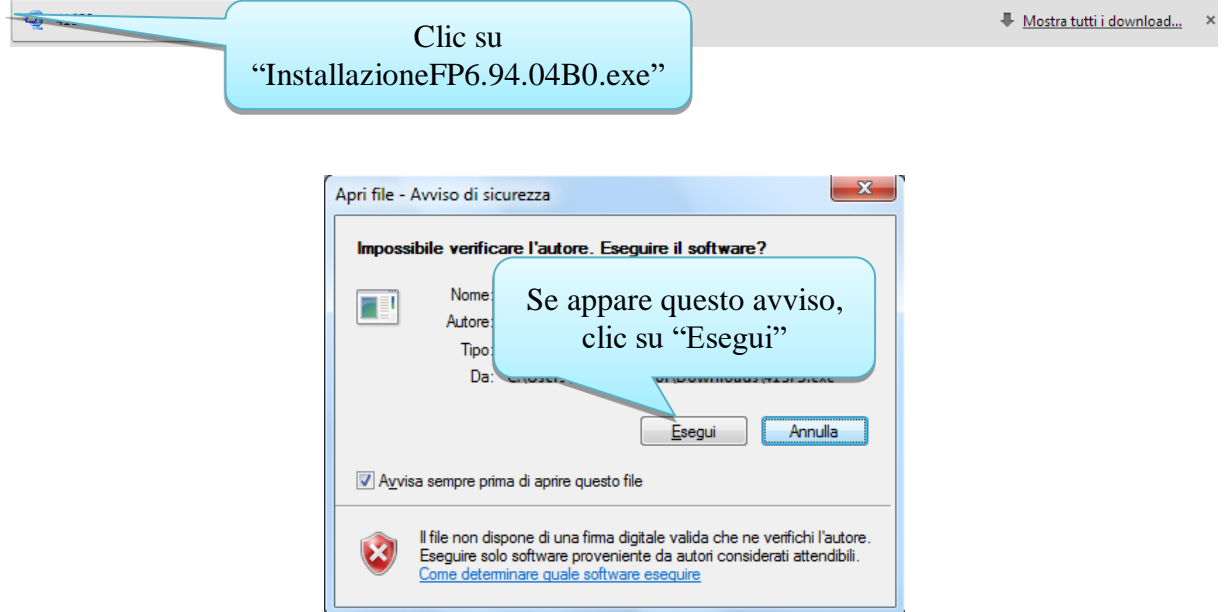

**Attenzione:** alcuni utenti ci hanno segnalato difficoltà nel prelievo del file dell'aggiornamento con Chrome. In tal caso vi consigliamo di impostare come programma di navigazione predefinito Internet Explorer ovvero di prelevare il file direttamente da un pc dove il programma predefinito di navigazione è appunto Internet Explorer.

Se si è utilizzato Google Chrome per prelevare l'archivio, proseguire direttamente con le indicazioni presenti a pagina 9.

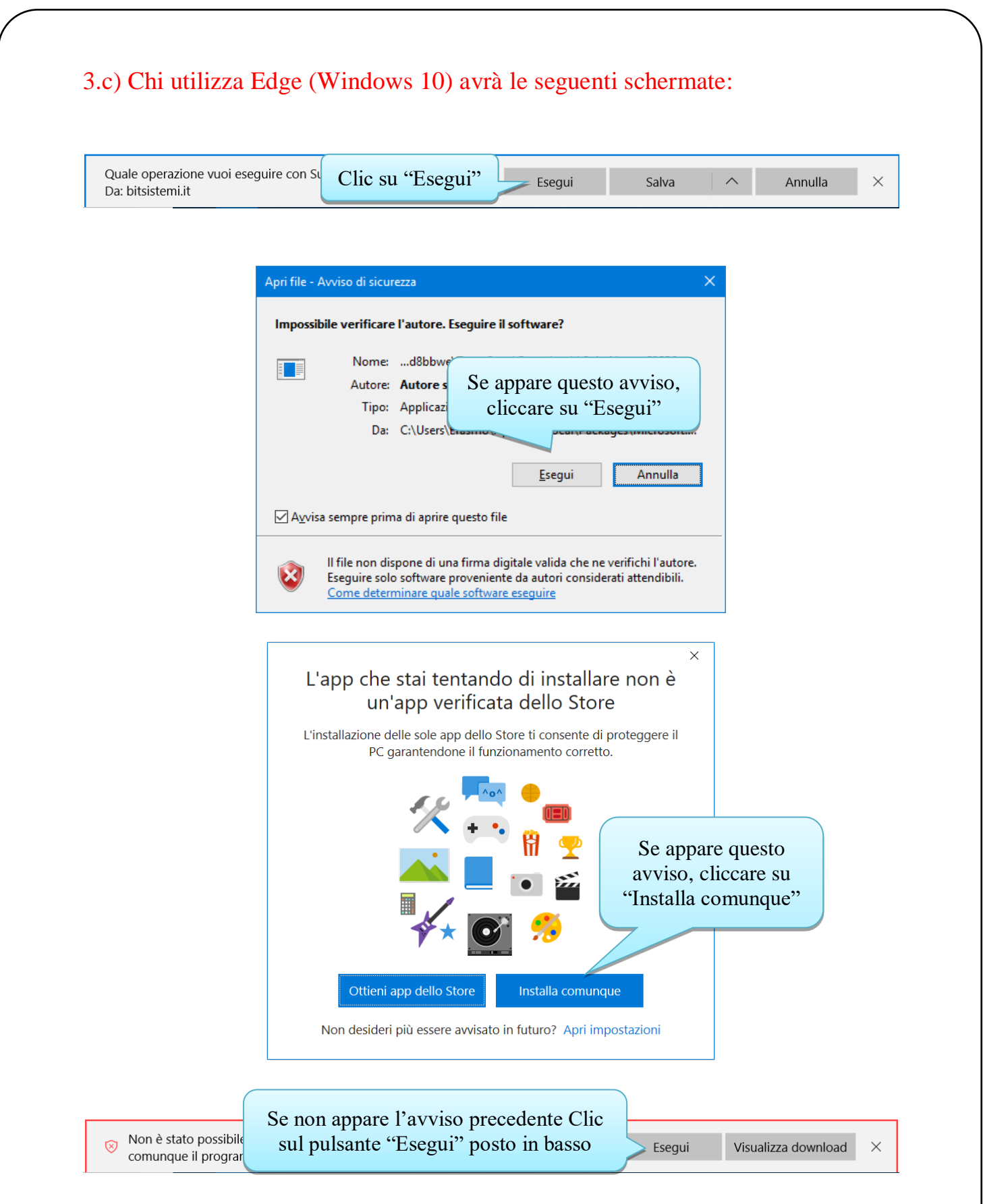

Se si è utilizzato Edge per prelevare l'archivio, proseguire direttamente con le indicazioni presenti a pagina 10.

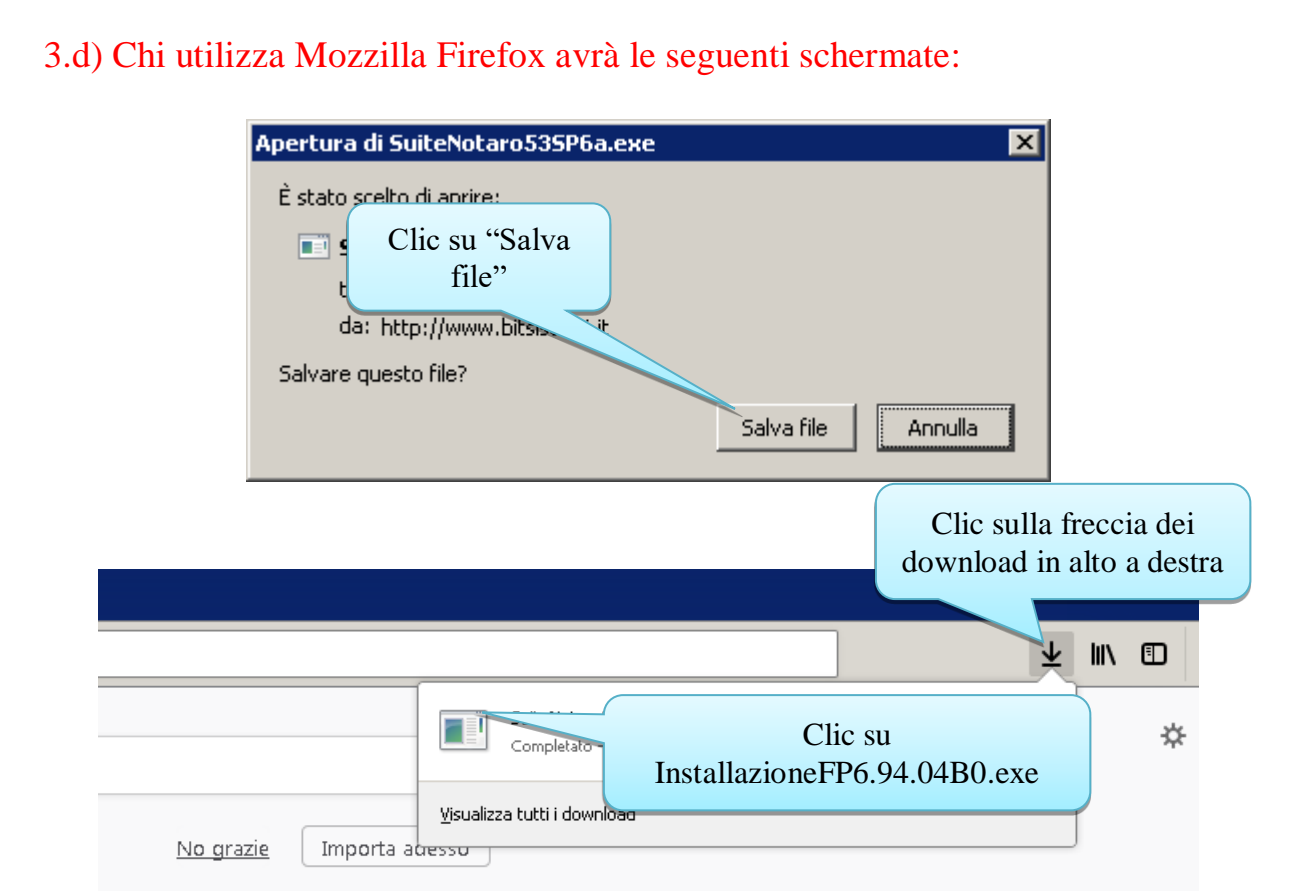

Proseguire direttamente con le indicazioni presenti a pagina 9.

### 4.e) Chi utilizza Windows 8 potrebbe avere in più le seguenti schermate:

## PC protetto da Windows

Windows SmartScreen ha impedito l'avvio di un'app non riconosciuta. L'esecuzione di tale app potrebbe costituire un rischio per il PC.

OK

Ulteriori informazioni

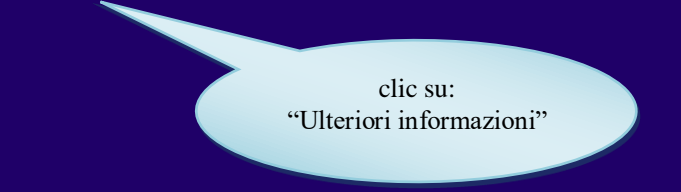

## PC protetto da Windows

Windows SmartScreen ha impedito l'avvio di un'app non riconosciuta. L'esecuzione di tale app potrebbe costituire un rischio per il PC.

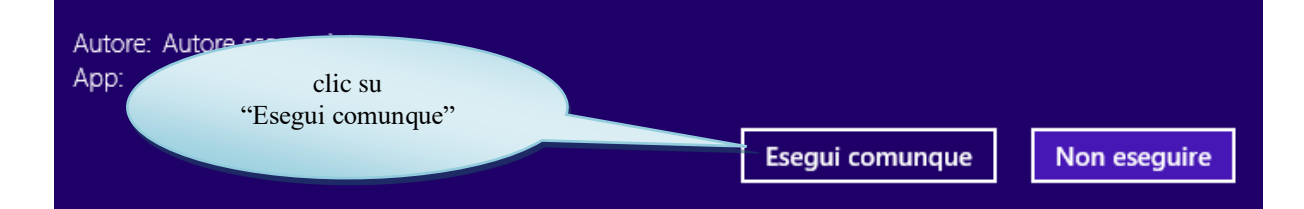

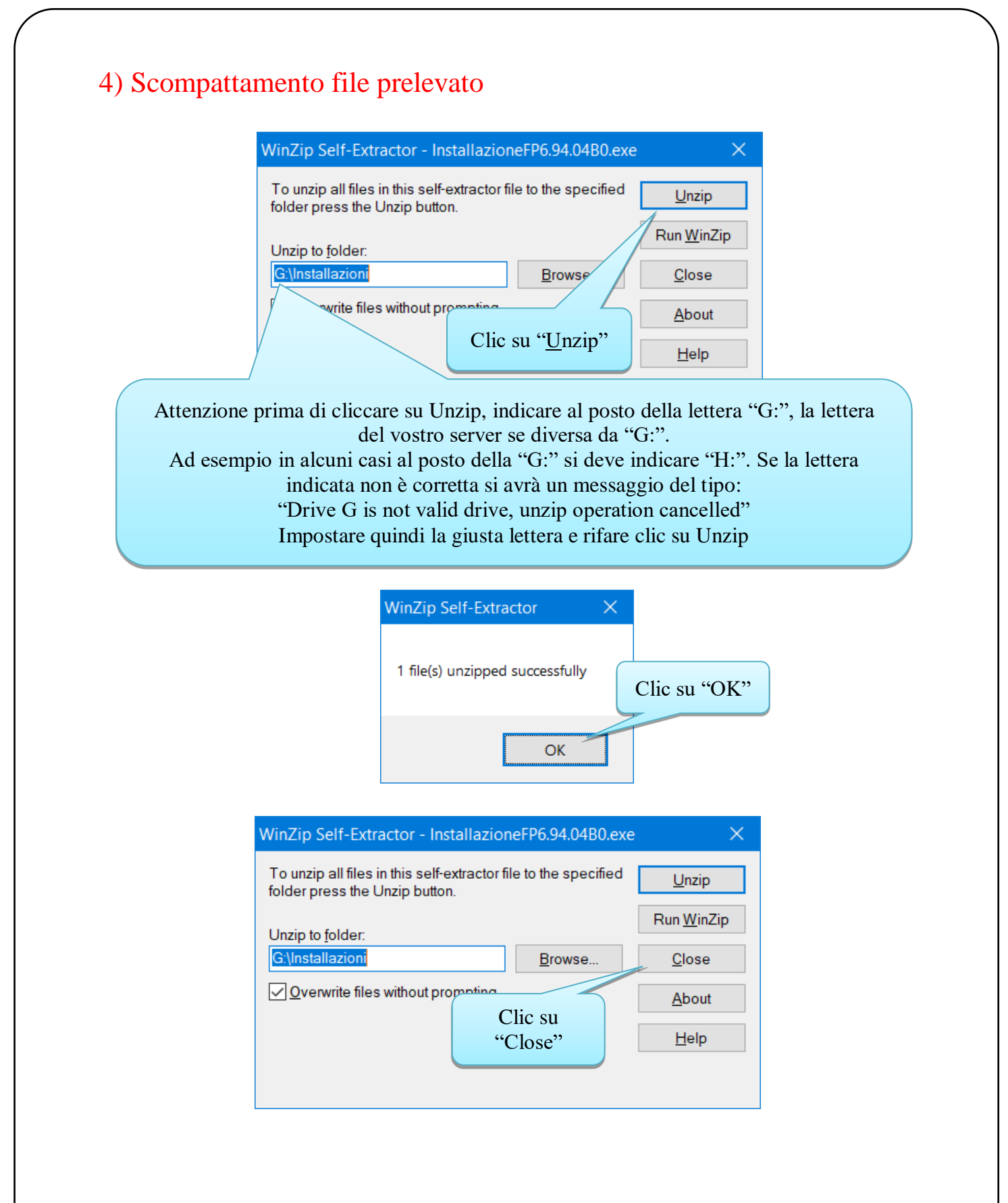

Chiudere tutte le finestre aperte a video.

## 5) installazione Fedra Plus sul server

#### **Prima di procedere è fondamentale individuare la cartella in cui è instalata Fedra.**

Proseguire con le indicazioni presenti a pagina **12** se sul vostro **server** è installato Windows Server 2012 o Windows 8.

Proseguire con le indicazioni presenti in questa pagina se sul vostro **server** è installato Windows Server 2008 o Windows 7:

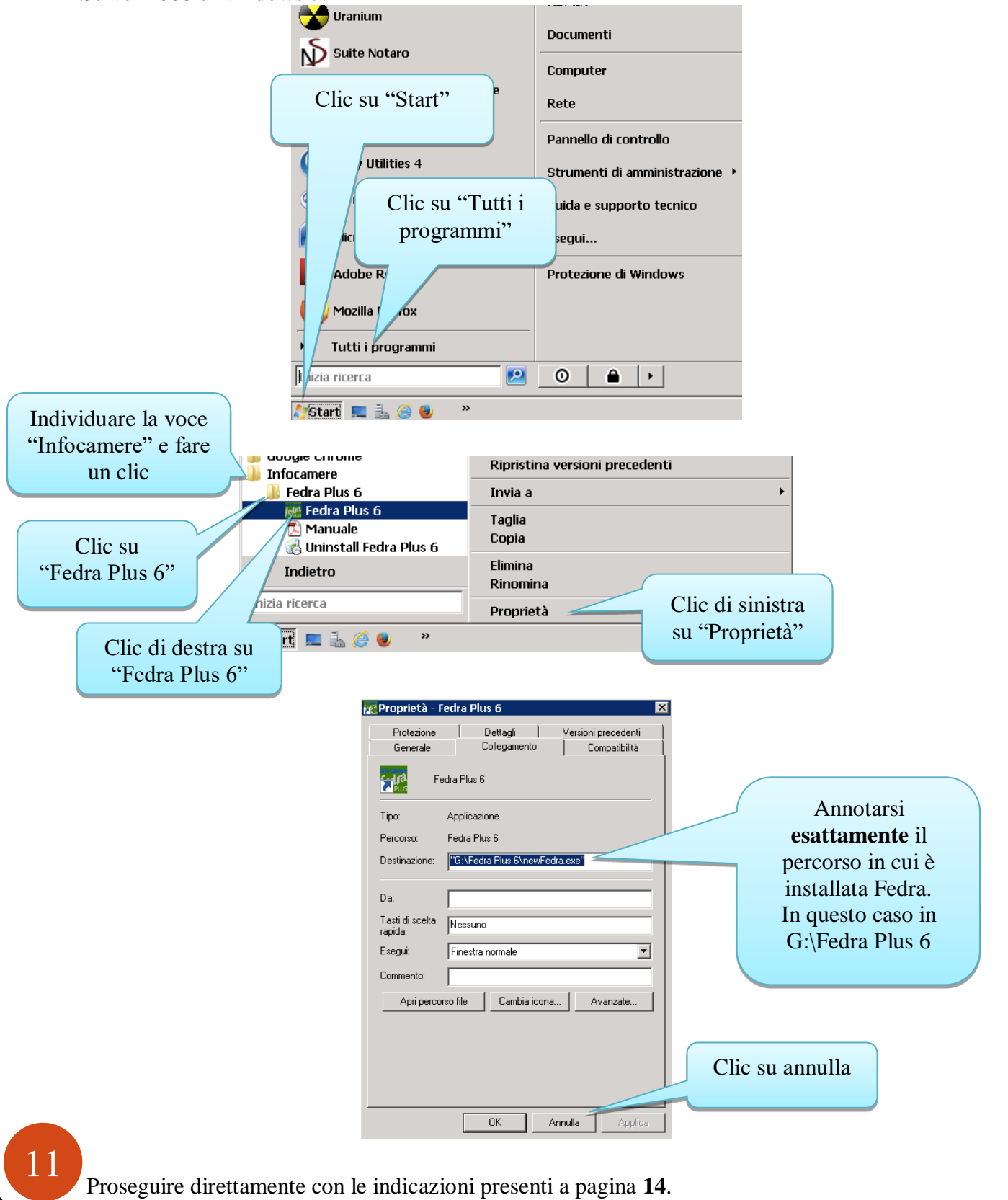

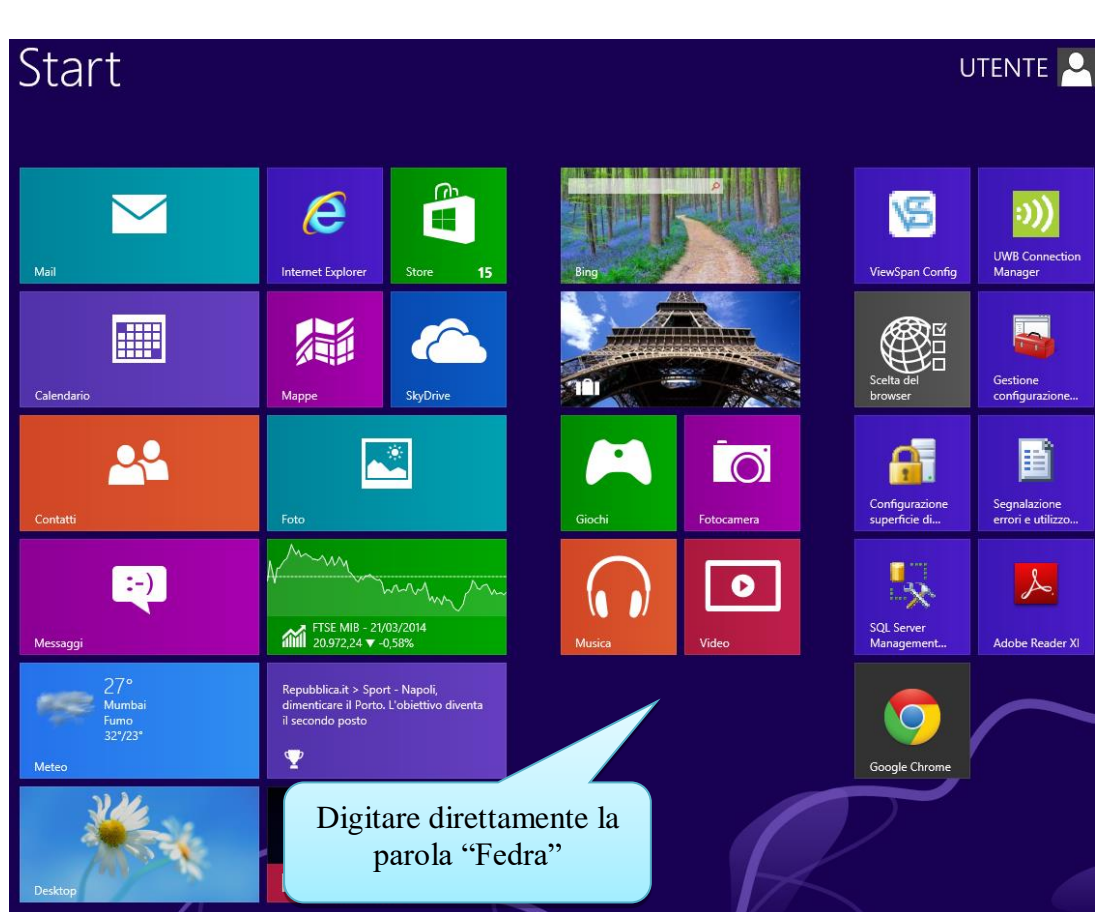

Se sul vostro **server** è installato Windows Server 2012 o Windows 8: sulla "schermata Start":

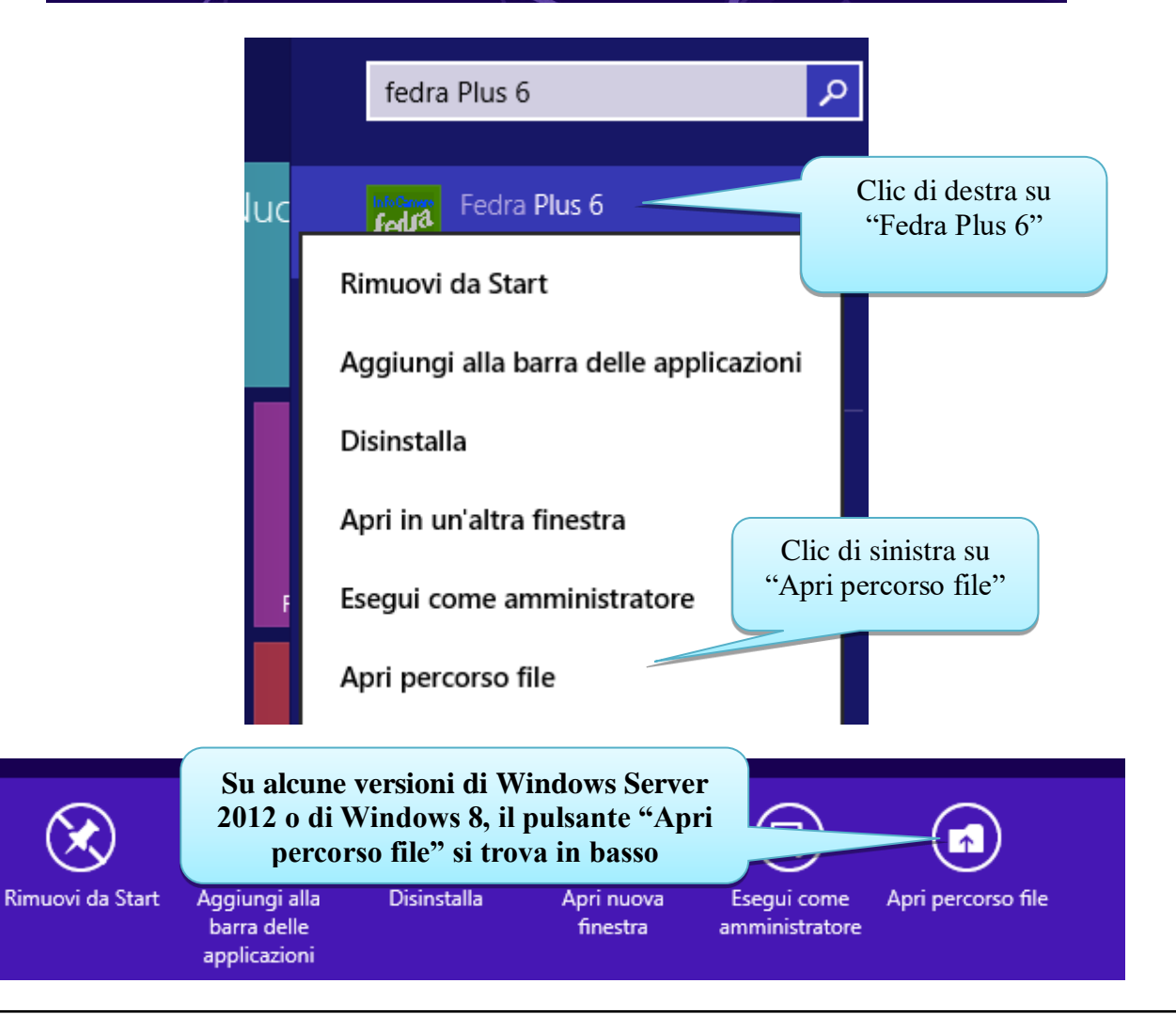

12

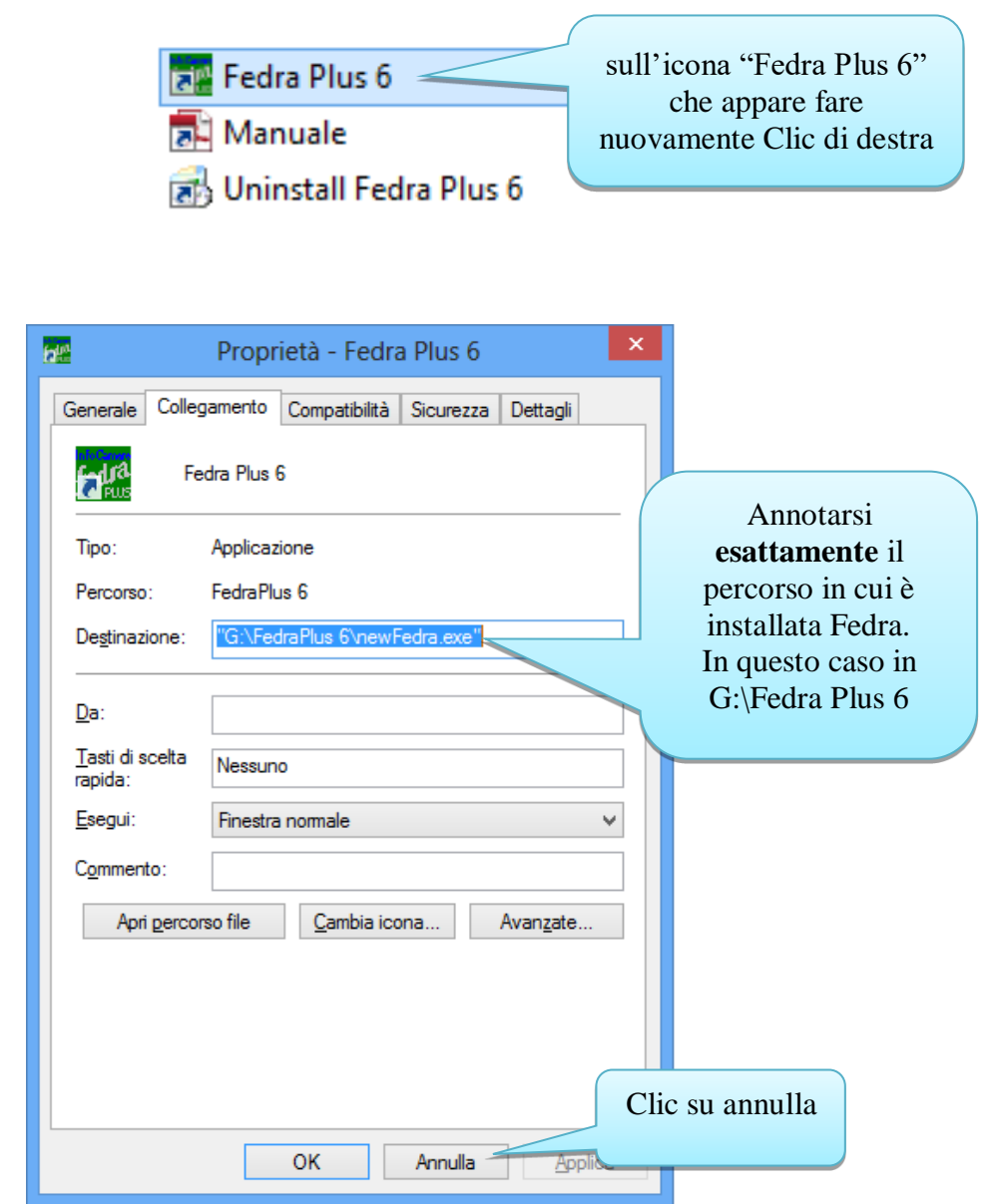

Quindi chiudere la cartella di Fedra.

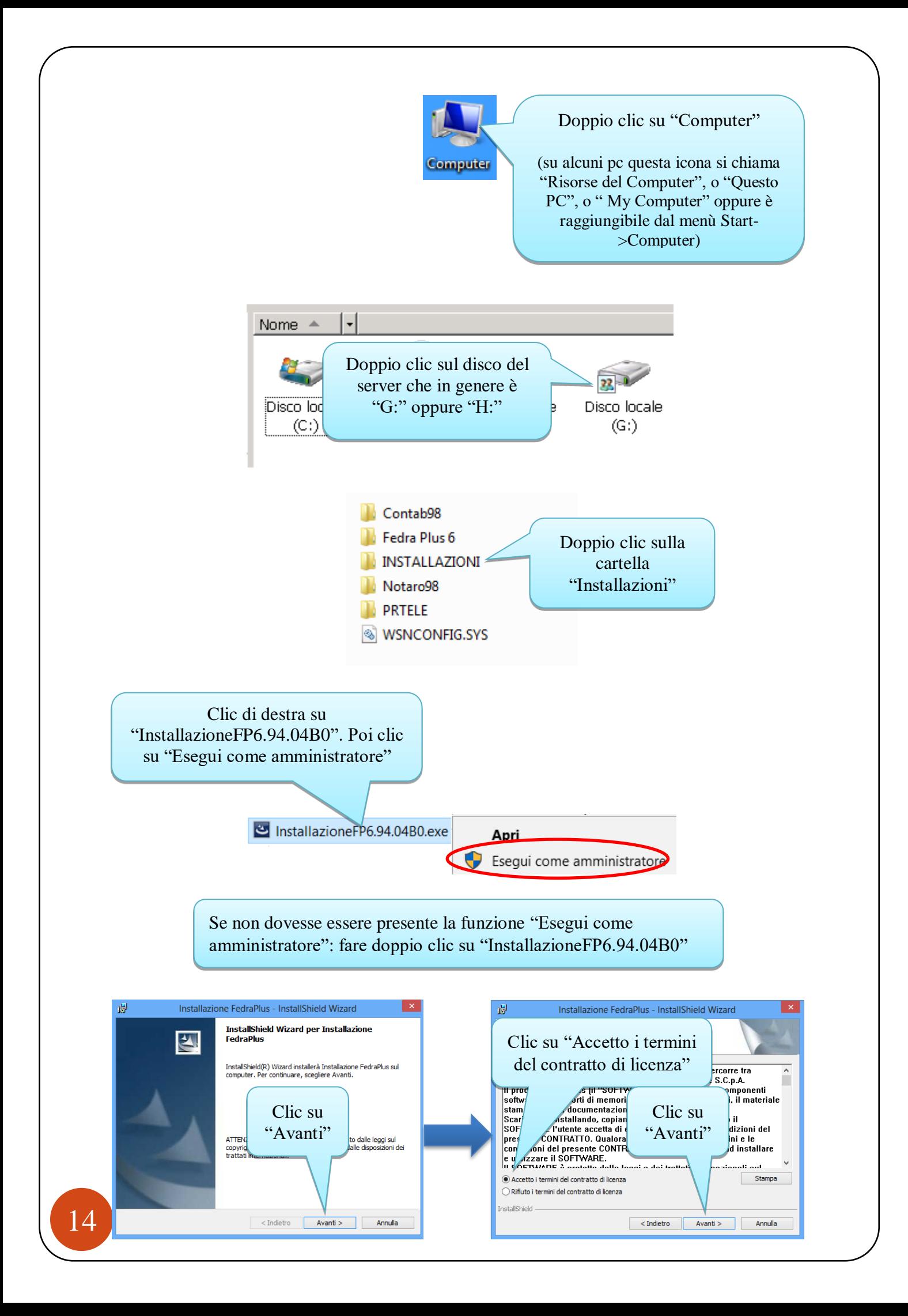

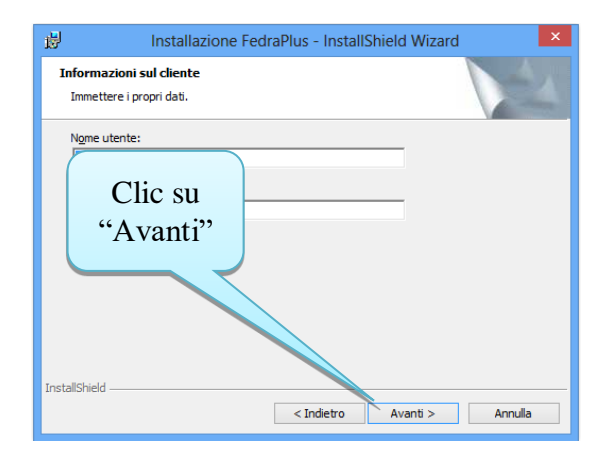

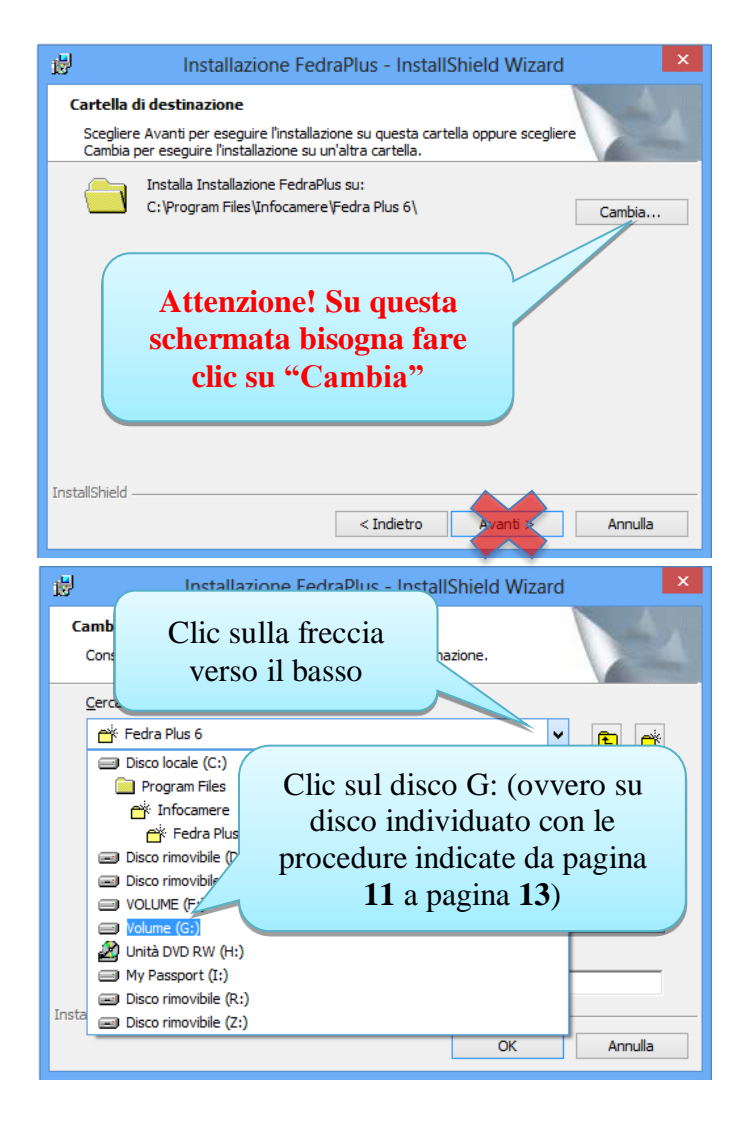

15

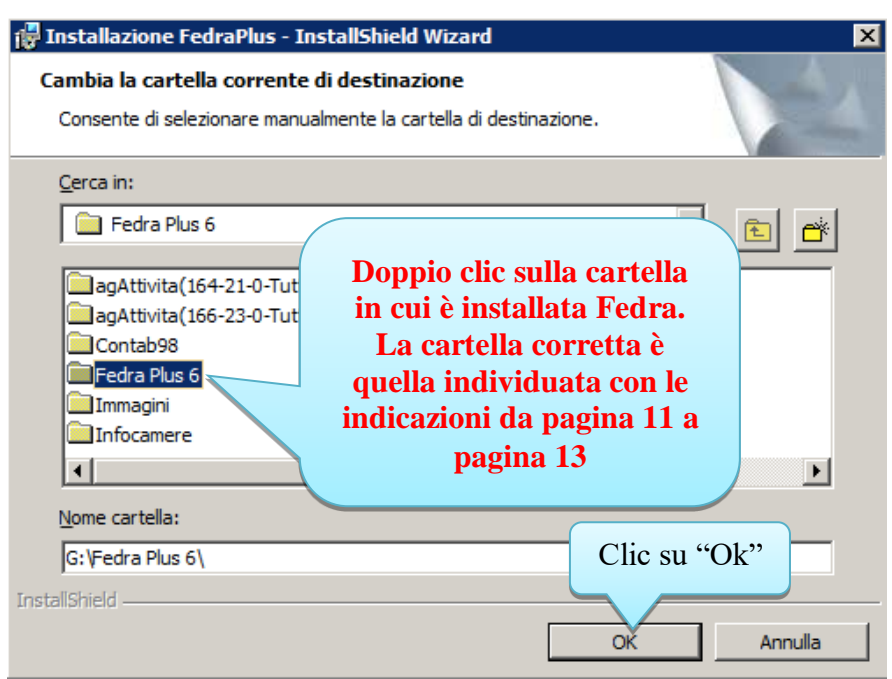

**Porre attenzione al fatto che potrebbe esserci una cartella "FedraPlus" (senza spazi) all'interno della quale è presente la cartella "Fedra Plus 6"; la cartella corretta ad ogni modo è quella individuata con le indicazioni presenti da pagina 11 a pagina 13.**

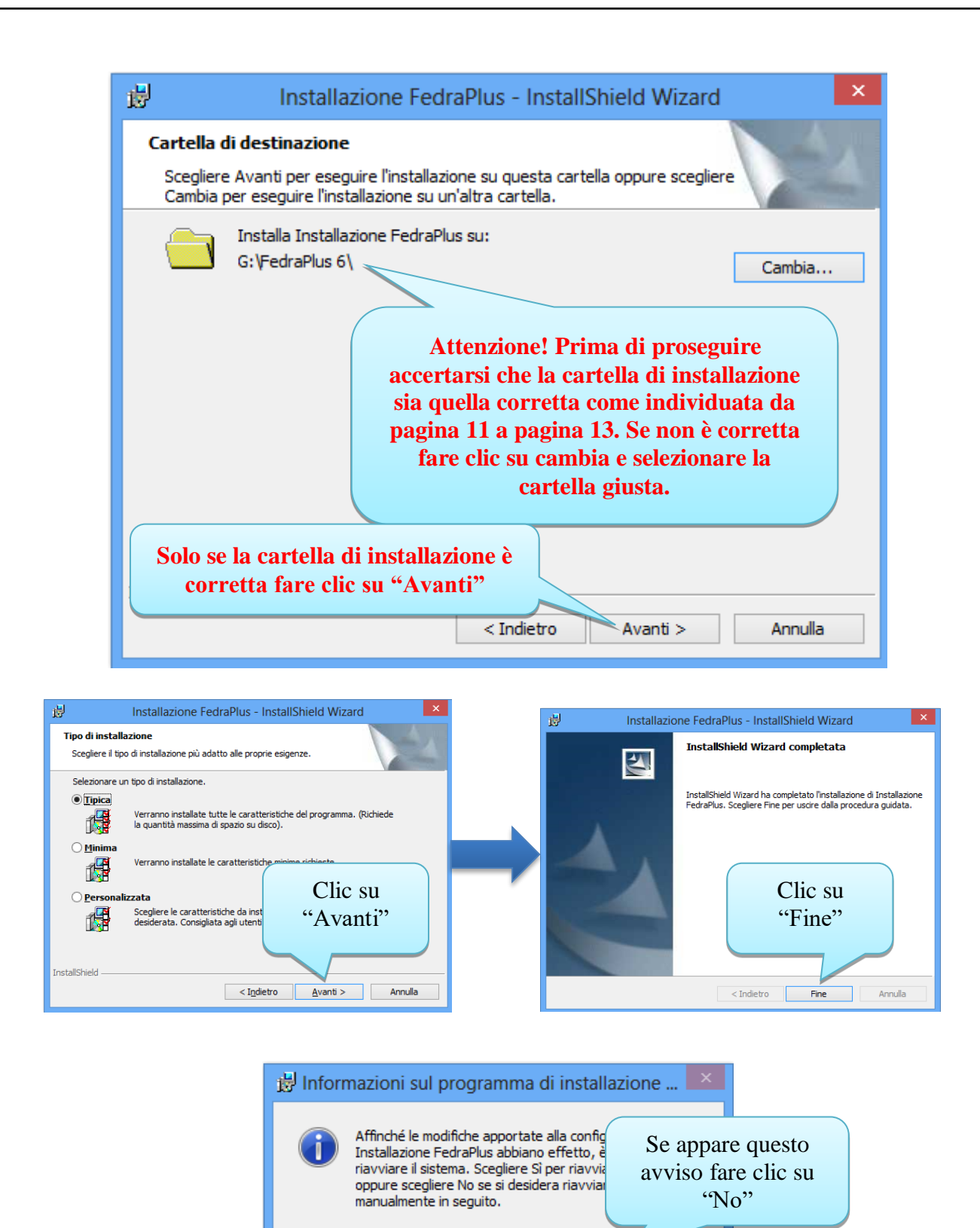

Sî.

No

## 7) Aggiornamento di Fedra Plus sui computer secondari

Sul ogni client:

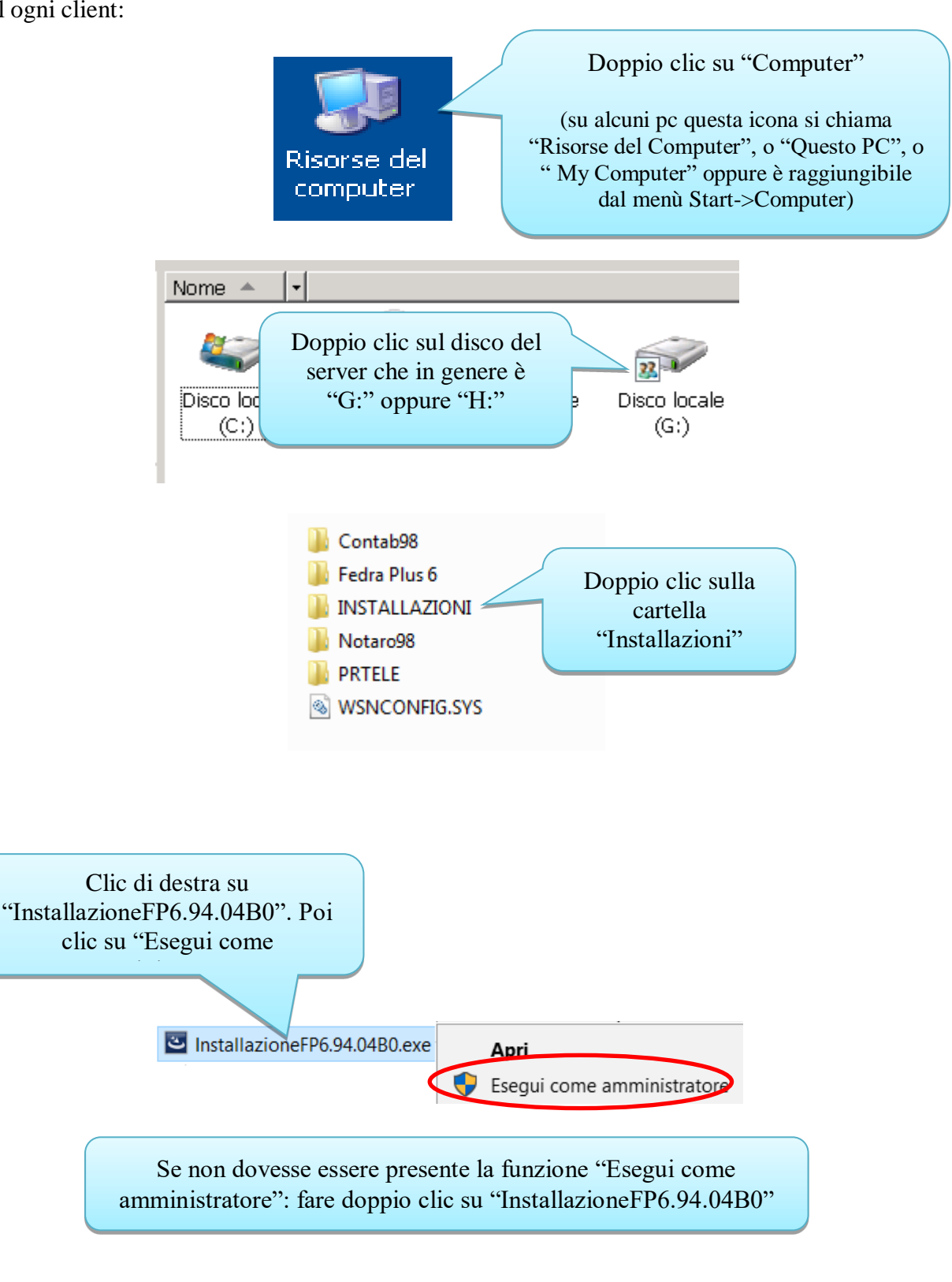

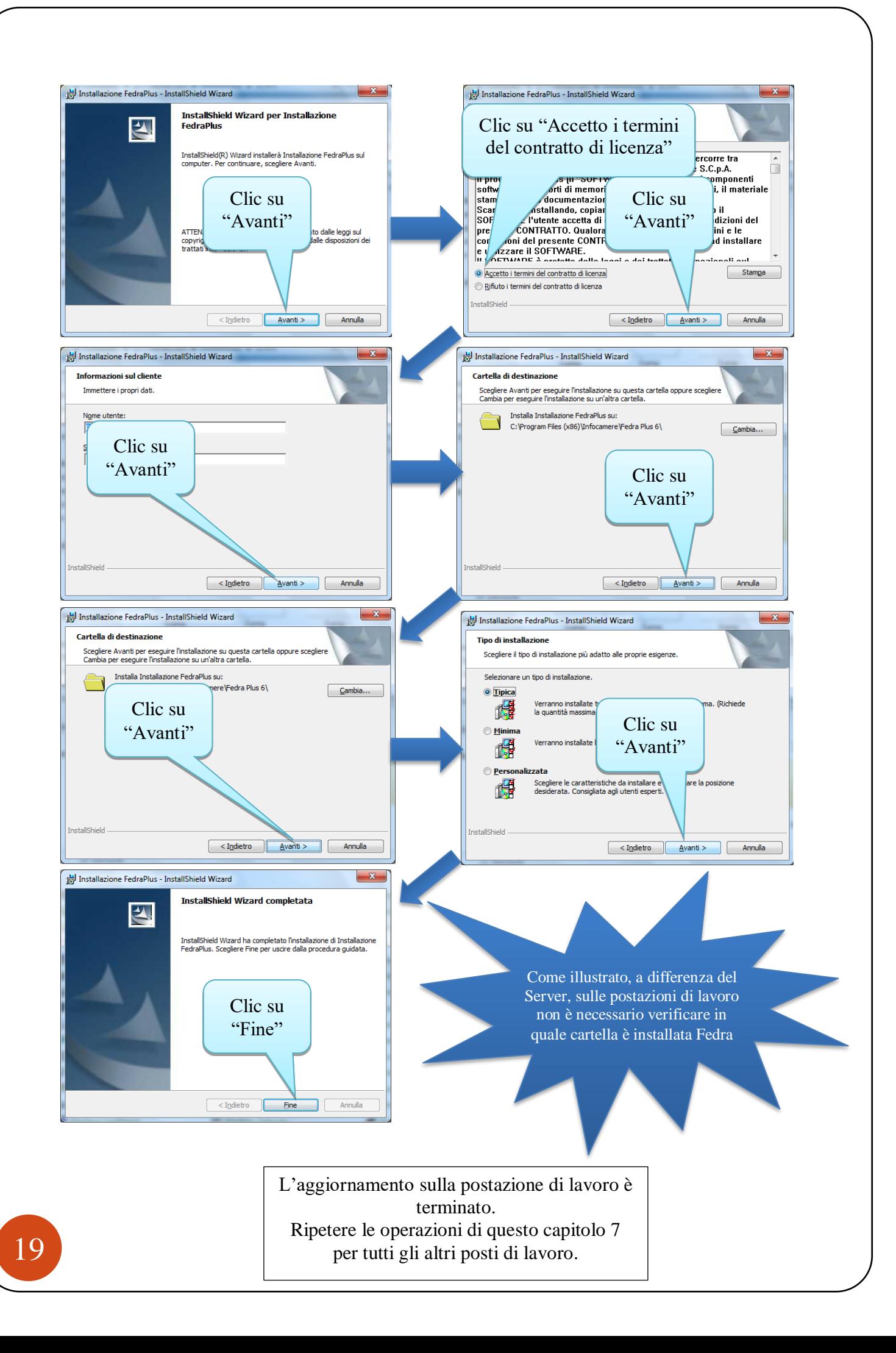

Prima di rocedere, consigliamo di spegnere e riaccendere sia il server che i posti di lavoro.

Per ogni evenienza vi ricordiamo che potete contattare il sevizio di assistenza clienti **dal nostro sito [www.bitsistemi.it](http://www.bitsistemi.it/) cliccando sul link [Gs.Bit](http://cda1.it/gsbit/)** (servizio a cui potete iscrivervi gratuitamente).